# **brother.**

# Netwerkhandleiding

# TD-serie

In deze Netwerkhandleiding staat handige informatie voor het configureren van netwerkinstellingen bij draadloos en bedraad gebruik van de Brother printer. U kunt er ook informatie over ondersteunde protocollen en gedetailleerde tips voor het oplossen van problemen in opzoeken.

Ga voor het downloaden van de nieuwste versie van de handleiding naar het Brother Solutions Center op [http://solutions.brother.com/.](http://solutions.brother.com/) Op het Brother Solutions Center kunt u ook de nieuwste stuurprogramma's en hulpprogramma's voor de printer downloaden, antwoorden op veelgestelde vragen (FAQ) en tips voor het oplossen van problemen vinden, en meer te weten komen over speciale afdrukoplossingen.

> Versie C DUT

## **Toepasselijke modellen**

Deze gebruikershandleiding is van toepassing op de volgende modellen.

TD-2120N/2130N/4100N

Voor gebruik van de TD-2120N/2130N met een draadloze verbinding is installatie van de optionele WLAN-interface in de printer vereist.

## **Definitie van opmerkingen**

Opmerkingen in deze Gebruikershandleiding zijn als volgt herkenbaar.

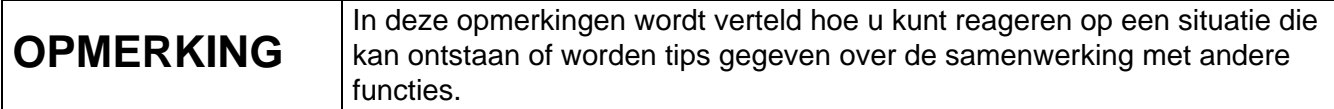

## **Compilatie- en publicatiekennisgeving**

Deze handleiding is samengesteld en gepubliceerd onder toezicht van Brother Industries, Ltd. De nieuwste productgegevens en specificaties zijn in deze handleiding verwerkt.

De inhoud van deze handleiding en de specificaties van dit product kunnen zonder voorafgaande kennisgeving worden gewijzigd.

Brother behoudt zich het recht voor om de specificaties en de inhoud van deze handleiding zonder voorafgaande kennisgeving te wijzigen. Brother is niet verantwoordelijk voor enige schade, met inbegrip van gevolgschade, voortvloeiend uit het gebruik van deze handleiding of de daarin beschreven producten, inclusief maar niet beperkt tot zetfouten en andere fouten in deze publicatie.

© 2013 Brother Industries, Ltd. Alle rechten voorbehouden.

## **BELANGRIJKE OPMERKING**

- Dit product is uitsluitend goedgekeurd voor gebruik in het land van aankoop. Gebruik dit product niet buiten het land van aankoop, omdat het mogelijk de regelgeving voor draadloze communicatie en energie van dat land overtreedt.
- Windows<sup>®</sup> XP geldt in dit document voor Windows<sup>®</sup> XP Professional en Windows<sup>®</sup> XP Home Edition. Bovendien staat Windows® XP in dit document niet voor Windows® XP x64 Edition.
- Windows Vista<sup>®</sup> geldt in dit document voor alle edities van Windows Vista<sup>®</sup>.
- Windows<sup>®</sup> 7 geldt in dit document voor alle edities van Windows<sup>®</sup> 7.
- Windows<sup>®</sup> 8 geldt in dit document voor alle edities van Windows<sup>®</sup> 8.
- Windows Server<sup>®</sup> 2003 houdt in dit document in: Windows Server<sup>®</sup> 2003 en Windows Server<sup>®</sup> 2003 R2. Bovendien staat Windows Server® 2003 in dit document niet voor Windows Server® 2003 x64 Edition.
- Windows Server<sup>®</sup> 2008 geldt in dit document voor alle edities van Windows Server<sup>®</sup> 2008 en Windows Server<sup>®</sup> 2008 R2.
- Windows Server<sup>®</sup> 2012 geldt in dit document voor alle edities van Windows Server<sup>®</sup> 2012.
- Niet alle modellen zijn in alle landen verkrijgbaar.

## **Inhoudsopgave**

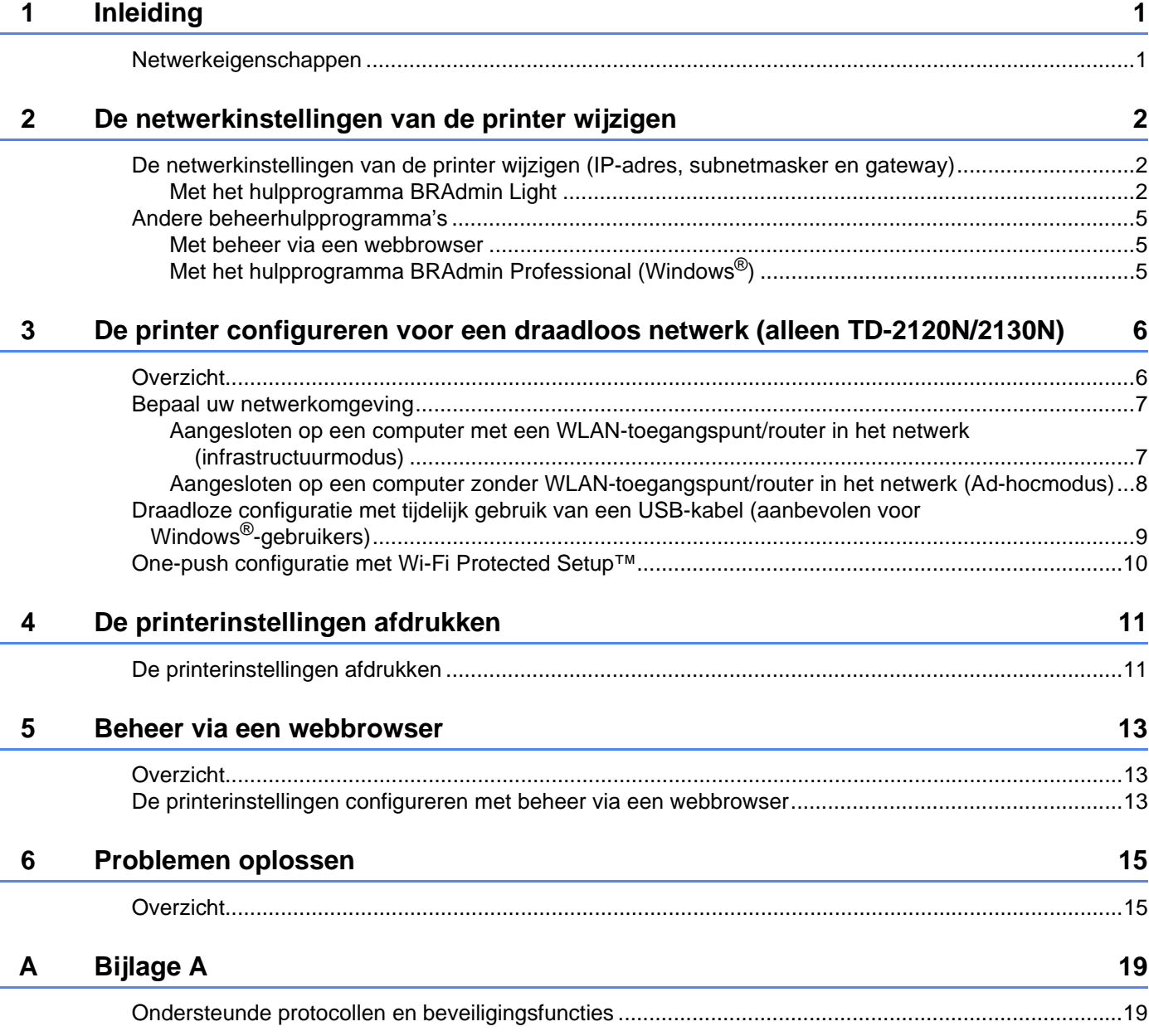

### **[B Bijlage B](#page-24-0) 20**

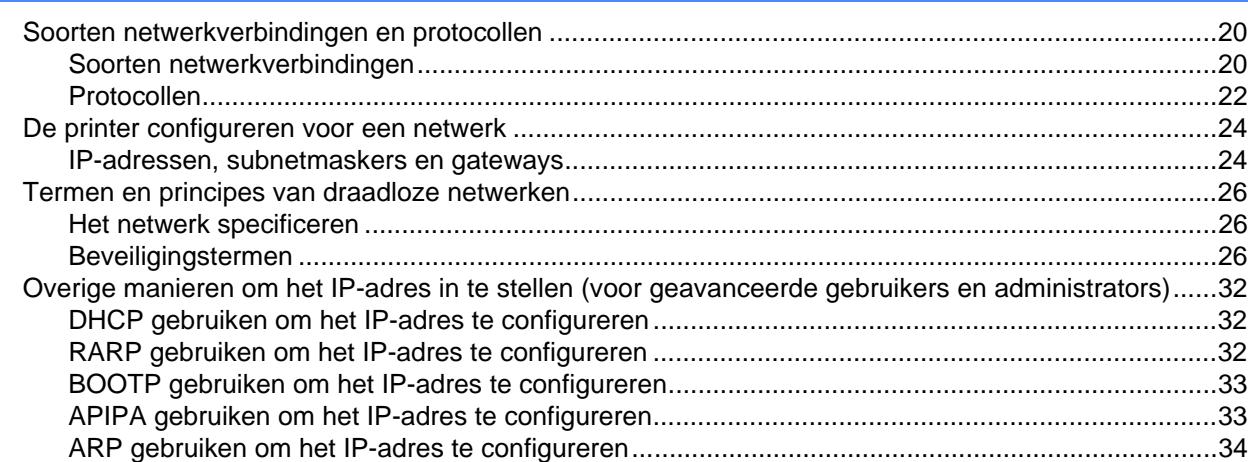

## <span id="page-5-1"></span>**Netwerkeigenschappen <sup>1</sup>**

De Brother printer kan worden gedeeld in een [1](#page-5-3)0/100 Mbps bedraad <sup>1</sup> of een IEEE 802.11b/g/n draadloos netwerk<sup>2</sup> met behulp van de interne netwerkprintserver. De printserver werkt met verschillende functies en verbindingsmethoden in een netwerk dat TCP/IP ondersteunt, afhankelijk van het besturingssysteem dat wordt uitgevoerd. In het volgende schema wordt getoond welke netwerkfuncties en verbindingen ondersteund worden door de verschillende besturingssystemen.

#### **OPMERKING**

<span id="page-5-0"></span>**1**

Hoewel de Brother printer zowel in een bedraad <sup>[1](#page-5-3)</sup> als een draadloos netwerk kan worden gebruikt, kunnen beide verbindingsmethoden niet tegelijkertijd worden gebruikt.

<span id="page-5-3"></span><sup>1</sup> De TD-2120N/2130N/4100N zijn uitgerust met een interface voor bedraad netwerk.

<span id="page-5-4"></span><sup>2</sup> De TD-2120N/2130N zijn uitgerust met een optionele interface voor draadloos netwerk.

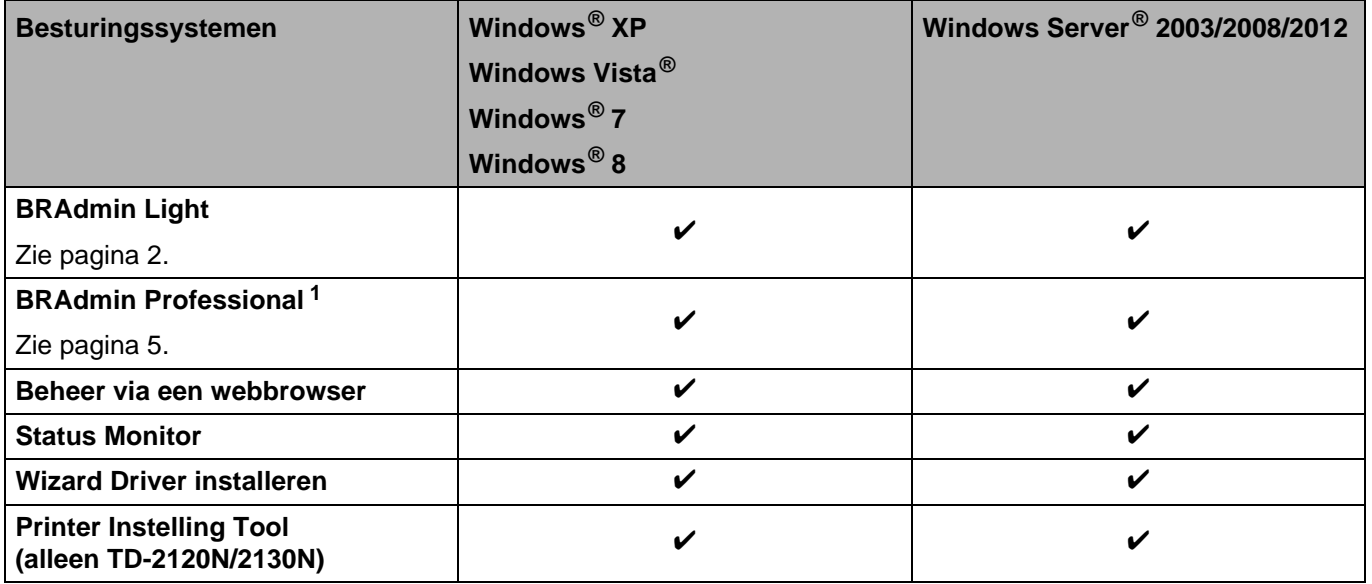

<span id="page-5-2"></span><sup>1</sup> BRAdmin Professional kan worden gedownload van<http://solutions.brother.com/>

## <span id="page-6-0"></span>**De netwerkinstellingen van de printer wijzigen <sup>2</sup>**

## <span id="page-6-4"></span><span id="page-6-1"></span>**De netwerkinstellingen van de printer wijzigen (IP-adres, subnetmasker en gateway) <sup>2</sup>**

#### <span id="page-6-3"></span><span id="page-6-2"></span>**Met het hulpprogramma BRAdmin Light <sup>2</sup>**

Het hulpprogramma BRAdmin Light is ontworpen voor het instellen van Brother apparaten die met een netwerk kunnen worden verbonden. Met dit programma kunt u ook zoeken naar Brother producten in een TCP/IP-omgeving, de status weergeven en basisnetwerkinstellingen zoals het IP-adres configureren.

#### **BRAdmin Light installeren <sup>2</sup>**

 $\blacksquare$  Windows<sup>®</sup>

**2**

- **1** Controleer of de printer is ingeschakeld.
- 2) Schakel de computer in. Sluit alle toepassingen die worden uitgevoerd af voordat u met installeren begint.
- <sup>3</sup> Plaats de cd-rom in het cd-romstation van de computer. Het welkomscherm wordt automatisch weergegeven. Selecteer uw printer in het venster voor modelkeuze. Selecteer de taal op het scherm voor talenkeuze.
- d Het hoofdmenu van de cd-rom wordt weergegeven. Klik op [**Geavanceerde toepassingen**].
- **6** Klik op [**Netwerkhulpprogramma's**].
- **6** Klik op [**BRAdmin Light**] en volg de instructies op het scherm.

#### **OPMERKING**

- U kunt de nieuwste versie van Brother BRAdmin Light downloaden van [http://solutions.brother.com/.](http://solutions.brother.com/) Er is alleen een versie voor Windows® users.
- Als u meer geavanceerd printerbeheer nodig hebt, gebruik dan de laatste versie van het hulpprogramma BRAdmin Professional. Die kunt u downloaden van [http://solutions.brother.com](http://solutions.brother.com/). Dit hulpprogramma is uitsluitend beschikbaar voor Windows®-gebruikers.
- Als u een firewall, anti-spyware- of antivirussoftware gebruikt, schakel die dan tijdelijk uit. Zodra u er zeker van bent dat u kunt afdrukken, kunt u ze weer inschakelen.
- De naam van het knooppunt wordt weergegeven in het venster van BRAdmin Light. De standaardnaam van het knooppunt van de printserver is "BRNxxxxxxxxxxxxx" of "BRWxxxxxxxxxxxxxxx". ("xxxxxxxxxxxxxx" is gebaseerd op het MAC-adres/Ethernet-adres van de printer.)
- Het standaard wachtwoord voor Brother printservers is "**access**".

#### **IP-adres, subnetmasker en gateway instellen met BRAdmin Light <sup>2</sup>**

- **a** Start het hulpprogramma BRAdmin Light.
	- $\blacksquare$  Windows<sup>®</sup>

(Windows  $\mathbb{R}$  XP / Windows Vista $\mathbb{R}$  / Windows  $\mathbb{R}$  7) Klik op [**Start**] - [**Alle Programma's**] - [**Brother**] - [**BRAdmin Light**] - [**BRAdmin Light**]. (Windows $^{\circledR}$ 8) Klik op het pictogram [**BRAdmin Light**] op het scherm [**Start**]/[**Apps**].

- **2** BRAdmin Light zoekt automatisch naar nieuwe apparaten.
- **3** Dubbelklik op het niet-geconfigureerde apparaat.

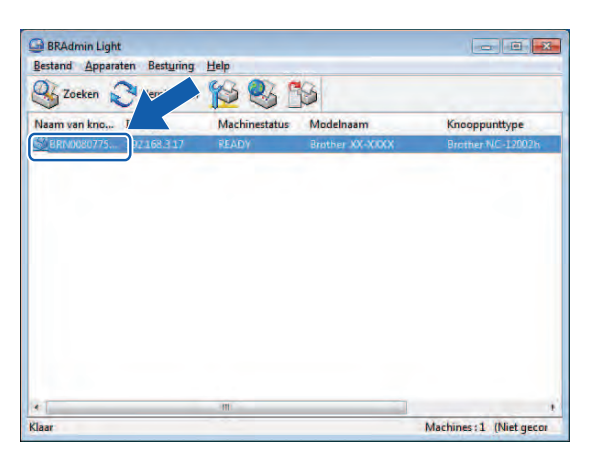

#### **Windows® <sup>2</sup>**

#### **OPMERKING**

- Als u geen DHCP-/BOOTP-/RARP-server gebruikt, zal het apparaat op het scherm van het hulpprogramma BRAdmin Light worden weergegeven als [**Niet geconfigureerd**].
- U kunt de naam van het knooppunt en het MAC-adres vinden door de pagina met printerinstellingen af te drukken. (Zie *[De printerinstellingen afdrukken](#page-15-2)* op pagina 11.)

De netwerkinstellingen van de printer wijzigen

d Kies [**STATIC**] als de [**Boot-methode**]. Voer indien nodig [**IP-adres**], [**Subnetmasker**] en [**Gateway**] van uw printserver in.

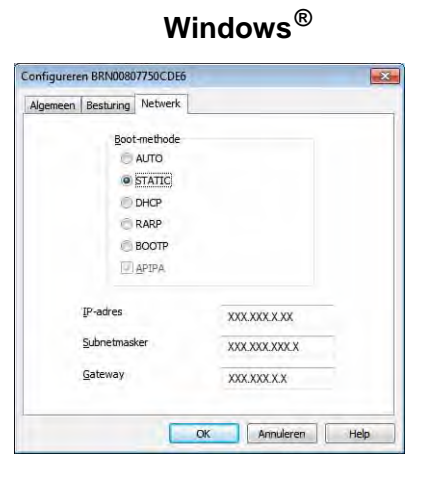

#### **6** Klik op [OK].

**6** De Brother printserver wordt met het juiste IP-adres in de lijst met apparaten weergegeven.

## <span id="page-9-0"></span>**Andere beheerhulpprogramma's <sup>2</sup>**

U kunt de Brother printer gebruiken in combinatie met de volgende beheerhulpprogramma's naast BRAdmin Light. U kunt met deze beheerhulpprogramma's uw netwerkinstellingen wijzigen.

#### <span id="page-9-1"></span>**Met beheer via een webbrowser <sup>2</sup>**

U kunt een standaard webbrowser gebruiken om de instellingen van de afdrukserver te wijzigen met behulp van HTTP (Hyper Text Transfer Protocol). (Zie *[De printerinstellingen configureren met beheer via een](#page-17-3)  webbrowser* [op pagina 13.](#page-17-3))

#### <span id="page-9-3"></span><span id="page-9-2"></span>**Met het hulpprogramma BRAdmin Professional (Windows®) <sup>2</sup>**

BRAdmin Professional is een hulpprogramma voor meer geavanceerd beheer van Brother apparaten met een netwerkverbinding. Met dit hulpprogramma kunt u zoeken naar Brother producten in uw netwerk, u kunt er de apparaatstatus mee weergeven in een overzichtelijk Verkenner-achtig venster dat van kleur verandert naargelang de status van elk apparaat. U kunt netwerkinstellingen en apparaatinstellingen configureren, en apparaatfirmware bijwerken vanaf een computer met Windows® die is aangesloten op het LAN (Local Area Network). BRAdmin Professional kan ook de activiteiten bijhouden van Brother apparaten in uw netwerk en de logboekgegevens exporteren in HTML-, CSV-, TXT- en SQL-indeling.

Ga naar <http://solutions.brother.com/> voor meer informatie en om het programma te downloaden.

#### **OPMERKING**

- Gebruik de nieuwste versie van het hulpprogramma BRAdmin Professional; u kunt die downloaden van [http://solutions.brother.com/.](http://solutions.brother.com/) Dit hulpprogramma is uitsluitend beschikbaar voor Windows<sup>®</sup>-gebruikers.
- Als u een firewall, antispyware- of antivirussoftware gebruikt, schakel die dan tijdelijk uit. Zodra u er zeker van bent dat u kunt afdrukken, kunt u ze weer inschakelen.
- De naam van het knooppunt staat in het venster van BRAdmin Professional. De standaardnaam van het knooppunt is "BRNxxxxxxxxxxxx" of "BRWxxxxxxxxxxxx". ("xxxxxxxxxxxx" is gebaseerd op het MAC-adres/Ethernet-adres van de printer.)

**3**

## <span id="page-10-0"></span>**De printer configureren voor een draadloos netwerk (alleen TD-2120N/2130N) <sup>3</sup>**

#### **OPMERKING**

De optionele WLAN-interface is vereist voor gebruik van de printer in een draadloos netwerk.

## <span id="page-10-1"></span>**Overzicht <sup>3</sup>**

Voer de procedure in de *Gebruikershandleiding* uit om de printer aan te sluiten op het netwerk. Windows<sup>®</sup>-gebruikers wordt aanbevolen de configuratie uit te voeren met behulp van de cd-rom en een USB-kabel. Als u op die manier te werk gaat, kunt u de printer zonder problemen aansluiten op het draadloze netwerk.

In dit hoofdstuk vindt u meer informatie over het configureren van draadloze netwerkinstellingen. Zie *[De](#page-6-4)  [netwerkinstellingen van de printer wijzigen \(IP-adres, subnetmasker en gateway\)](#page-6-4)* op pagina 2 voor meer informatie over TCP/IP-instellingen.

#### **OPMERKING**

• Plaats de Brother printer zo dicht mogelijk bij het WLAN-toegangspunt/de router (met zo weinig mogelijk obstakels) voor optimale resultaten bij het dagelijkse afdrukwerk. Grote objecten en muren tussen beide apparaten en storing door andere elektronische apparaten kunnen van invloed zijn op de snelheid van gegevensoverdracht van documenten.

Met het oog op deze factoren is een draadloze verbinding wellicht niet altijd de beste oplossing voor alle documenten en toepassingen. De snelste doorvoersnelheid bereikt u met een USB-verbinding.

- Voordat u draadloze instellingen kunt configureren, dient u de SSID en de netwerksleutel te weten.
- Hoewel de Brother printer zowel in een bedraad  $^1$  $^1$  als een draadloos netwerk kan worden gebruikt, kunnen beide verbindingsmethoden niet tegelijkertijd worden gebruikt.
- <span id="page-10-2"></span>De TD-2120N/2130N/4100N zijn uitgerust met een interface voor bedraad netwerk.

## <span id="page-11-0"></span>**Bepaal uw netwerkomgeving <sup>3</sup>**

#### <span id="page-11-1"></span>**Aangesloten op een computer met een WLAN-toegangspunt/router in het netwerk (infrastructuurmodus) <sup>3</sup>**

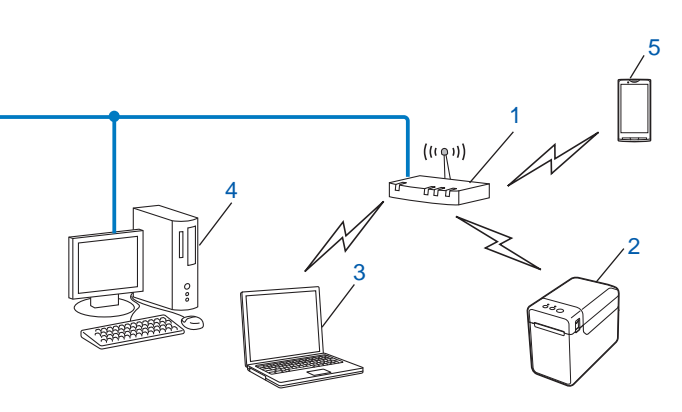

- **1 WLAN-toegangspunt/router**
- **2 Draadloze netwerkprinter (uw printer)**
- **3 Draadloze computer aangesloten op het WLAN-toegangspunt/de router**
- **4 Computer met vaste verbinding (die niet is uitgerust voor een draadloze verbinding), aangesloten op het WLAN-toegangspunt/de router met een Ethernet-kabel**
- **5 Smartphone**

#### **Installatiemethode <sup>3</sup>**

Met de volgende instructies worden de methoden voor het installeren van de Brother printer in een draadloze netwerkomgeving gedetailleerd beschreven. Kies de methode waaraan u voor uw omgeving de voorkeur geeft.

■ Draadloze configuratie met tijdelijk gebruik van een USB-kabel (aanbevolen voor Windows®-gebruikers)

Zie *[Draadloze configuratie met tijdelijk gebruik van een USB-kabel \(aanbevolen voor](#page-13-0)  Windows[®-gebruikers\)](#page-13-0)* op pagina 9.

**Draadloze configuratie met WPS** 

Zie *[One-push configuratie met Wi-Fi Protected Setup™](#page-14-0)* op pagina 10.

#### <span id="page-12-0"></span>**Aangesloten op een computer zonder WLAN-toegangspunt/router in het netwerk (Ad-hocmodus) <sup>3</sup>**

Dit type netwerk heeft geen centraal WLAN-toegangspunt/router. Alle draadloze clients communiceren rechtstreeks met elkaar. Als de Brother draadloze printer (uw printer) deel uitmaakt van een dergelijk netwerk, worden alle afdruktaken rechtstreeks ontvangen van de computer die de afdrukgegevens verzendt.

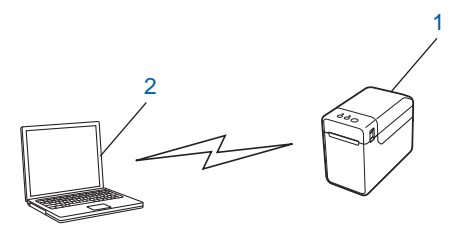

- **1 Draadloze netwerkprinter (uw printer)**
- **2 Voor draadloos uitgeruste computer**

De werking van een draadloze verbinding met Windows Server®-producten kan niet worden gegarandeerd in de Ad-hocmodus.

Ad-hoc wordt alleen ondersteund door 802.11b.

## <span id="page-13-0"></span>**Draadloze configuratie met tijdelijk gebruik van een USB-kabel (aanbevolen voor Windows®-gebruikers) <sup>3</sup>**

Het is raadzaam bij gebruik van deze methode te werken met een pc die draadloos is verbonden met het netwerk.

U kunt de printer op afstand configureren vanaf de computer in het netwerk met een USB-kabel (A)  $1$ .

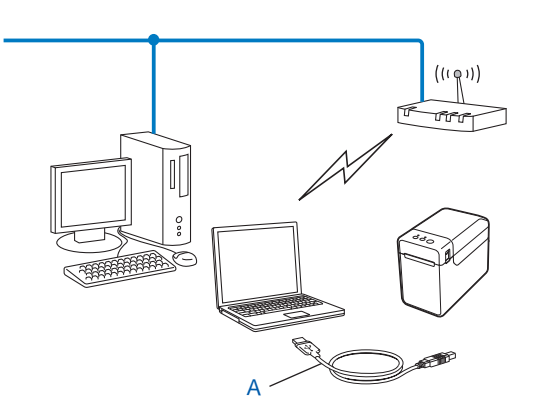

<span id="page-13-1"></span><sup>1</sup> U kunt de draadloze instellingen van de printer configureren met een USB-kabel die tijdelijk is aangesloten op een computer met een vaste of draadloze verbinding met het netwerk.

Raadpleeg de installatieprocedure in de Gebruikershandleiding.

## <span id="page-14-0"></span>**One-push configuratie met Wi-Fi Protected Setup™ <sup>3</sup>**

U kunt draadloze netwerkinstellingen eenvoudig configureren met WPS als uw WLAN-toegangspunt/router (A) Wi-Fi Protected Setup™ (PBC [1](#page-14-1)) ondersteunt.

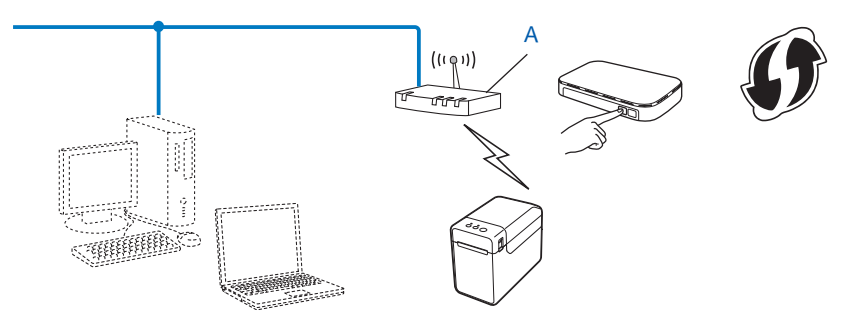

<span id="page-14-1"></span><sup>1</sup> Push Button Configuration (Configuratie met een druk op de knop).

Raadpleeg de installatieprocedure in de Gebruikershandleiding.

**4**

## <span id="page-15-2"></span><span id="page-15-0"></span>**De printerinstellingen afdrukken**

### <span id="page-15-1"></span>**De printerinstellingen afdrukken**

De pagina Printerinstellingen is een rapport met de netwerkinstellingen. U kunt de pagina Printerinstellingen afdrukken met de knop Afsnijden (TD-4100N) of de knop  $\equiv$  (Afdrukken) (TD-2120N/2130N) van de printer. U kunt de volgende gegevens en items afdrukken:

- **Programmaversie**
- Overzicht printergebruik
- Testpatroon ontbrekende punten
- Lijst met doorgestuurde gegevens
- Netwerkinstellingsgegevens
- $\blacksquare$  Wi-Fi $\spadesuit$ -instellingsgegevens

#### **OPMERKING**

• U kunt voor de TD-2120N/2130N in het hulpprogramma instellen welke gegevens worden afgedrukt.

Raadpleeg *De printerinstellingen afdrukken* in de Gebruikershandleiding.

- De naam van het knooppunt staat op de pagina Printerinstellingen. De standaardnaam van het knooppunt is "BRNxxxxxxxxxxxx" of "BRWxxxxxxxxxxxx". ("xxxxxxxxxxxx" is gebaseerd op het MAC-adres/Ethernet-adres van de printer.)
- **TD-4100N** 
	- 1 Laad een rol labels en controleer of de klep van het compartiment voor de RD-rol is gesloten. Wij raden een minimum papierbreedte aan van 50,8 mm.
	- 2 Schakel de printer in.
	- **C** Houd de knop Afsnijden langer dan een seconde ingedrukt.

#### ■ TD-2120N/2130N

- <sup>1</sup> Laad een rol labels en controleer of de klep boven van het compartiment voor de RD-rol is gesloten. Wij raden aan een rol te gebruiken van minimaal 57 mm breed.
- 2 Schakel de printer in.
- $\bullet$  Houd de knop  $\equiv$  (Afdrukken) langer dan een seconde ingedrukt.

#### **OPMERKING**

Voer de onderstaande procedure uit om de netwerkinstellingen te resetten en het automatic private IP address (APIPA) in te stellen:

TD-4100N

- De netwerkinstellingen resetten en APIPA inschakelen
	- **1** Druk op de Aan-/uitknop om de machine uit te schakelen.
	- 2) Houd vervolgens de Aan-/uitknop gedurende twee seconden ingedrukt.
	- **3** Blijf de Aan-/uitknop ingedrukt houden en druk 2 keer op de knop Afsnijden.

Alle netwerkinstellingen worden gereset.

• De netwerkinstellingen resetten en APIPA uitschakelen

**1** Druk op de Aan-/uitknop om de machine uit te schakelen.

- **2** Houd vervolgens de Aan-/uitknop gedurende twee seconden ingedrukt.
- **3** Blijf de Aan-/uitknop ingedrukt houden en druk 4 keer op de knop Afsnijden.

Alle netwerkinstellingen worden gereset.

TD-2120N/2130N

- De netwerkinstellingen resetten en APIPA inschakelen
	- **1** Houd de knop  $\circlearrowright$  (Aan-/uitknop) ingedrukt om de printer uit te schakelen.
	- **2** Houd de knop  $\uparrow$  (Doorvoeren) en de knop  $\circ$  (Aan/-uitknop) ingedrukt tot het POWER-lampje (Aan-/uitlampje) oranje gaat branden en het STATUS-lampje (Statuslampje) groen gaat knipperen.
	- **6** Houd de knop  $\circledcirc$  (Aan-/uitknop) ingedrukt terwijl u 2 keer op de knop  $\circledcirc$  (Doorvoeren) drukt.
	- **4** Laat de knop  $\circlearrowright$  (Aan-/uitknop) los.

Alle netwerkinstellingen worden gereset.

- De netwerkinstellingen resetten en APIPA uitschakelen
	- **1** Houd de knop  $\circledcirc$  (Aan-/uitknop) ingedrukt om de printer uit te schakelen.
	- Houd de knop  $f \nightharpoonup$  (Doorvoeren) en de knop  $\circlearrowright$  (Aan/-uitknop) ingedrukt tot het POWER-lampje (Aan-/uitlampje) oranje gaat branden en het STATUS-lampje (Statuslampje) groen gaat knipperen.
	- **3** Houd de knop  $\Diamond$  (Aan-/uitknop) ingedrukt terwijl u 4 keer op de knop  $\Diamond$  (Doorvoeren) drukt.
	- **4** Laat de knop  $\circlearrowright$  (Aan-/uitknop) los.

Alle netwerkinstellingen worden gereset.

```
5
```
## <span id="page-17-0"></span>**Beheer via een webbrowser <sup>5</sup>**

## <span id="page-17-1"></span>**Overzicht <sup>5</sup>**

U kunt de printer met een standaardwebbrowser in uw netwerk beheren met behulp van HTTP. Als u met beheer via een webbrowser werkt, is het volgende mogelijk:

- **Printerstatusinformatie weergeven**
- Netwerkinstellingen voor bijvoorbeeld TCP/IP wijzigen
- Informatie opvragen over de softwareversie van de printer en de afdrukserver weergeven
- Netwerk- en printerconfiguratie-instellingen wijzigen

#### **OPMERKING**

Zorg ervoor dat JavaScript en cookies altijd zijn ingeschakeld in de browser die u gebruikt.

U kunt beheer via een webbrowser alleen gebruiken als uw netwerk met het protocol TCP/IP werkt, en als de printer en de computer beide een geldig IP-adres hebben.

### <span id="page-17-3"></span><span id="page-17-2"></span>**De printerinstellingen configureren met beheer via een webbrowser <sup>5</sup>**

U kunt een standaard webbrowser gebruiken om de instellingen van de afdrukserver te wijzigen met behulp van HTTP (Hyper Text Transfer Protocol).

Typ http://printer\_ip\_adres/ in de browser. (Hierbij is printer\_ip\_adres het IP-adres of de naam van de afdrukserver.)

Bijvoorbeeld (als het IP-adres van de printer 192.168.1.2 is):

http://192.168.1.2/

#### **OPMERKING**

Als u het hostbestand op uw computer hebt bewerkt of een DNS-systeem gebruikt, kunt u ook de DNS-naam van de afdrukserver invoeren. Omdat de afdrukserver TCP/IP en NetBIOS ondersteunt, kunt u ook de NetBIOS-naam van de afdrukserver invoeren. De NetBIOS-naam kunt u vinden met de pagina met printerinstellingen. De toegewezen NetBIOS-naam bestaat uit de eerste 15 tekens van de naam van het knooppunt en verschijnt standaard als "BRNxxxxxxxxxxxxx" waarbij "xxxxxxxxxxxxxx" het Ethernet-adres is. Bij een draadloos netwerk wordt "BRWxxxxxxxxxxxx" weergegeven.

b Voer de onderstaande procedure uit om de instellingen voor de afdrukserver te wijzigen.

#### **TD-4100N <sup>5</sup>**

- **1** Klik op [**Netwerkconfiguratie**].
- **2** Voer een gebruikersnaam en wachtwoord in. De gebruikersnaam is "**admin**" en het standaard wachtwoord is "**access**".
- **3** Klik op [**OK**].
- **4** U kunt de instellingen van de afdrukserver nu wijzigen.

#### **TD-2120N/2130N <sup>5</sup>**

**1** U kunt de instellingen van de afdrukserver nu wijzigen.

#### **OPMERKING**

#### **Een wachtwoord instellen (voor gebruikers van de TD-2120N/2130N)**

Wij raden u aan het aanmelden te beveiligen met een wachtwoord, zodat niet zomaar iedereen toegang heeft tot Beheer via een webbrowser.

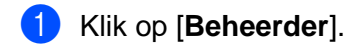

- **2** Voer het gewenste wachtwoord in (maximaal 32 tekens).
- **3** Voer in het vak [Bevestigen: nieuw wachtwoord] opnieuw het wachtwoord in.

#### d Klik op [**Indienen**].

Vanaf de volgende keer dat u Beheer via een webbrowser gebruikt, voert u het wachtwoord in bij [Log in] en klikt u vervolgens op  $\rightarrow$ . Nadat u alle instellingen hebt geconfigureerd, logt u uit door op  $\rightarrow$  te klikken.

U kunt ook een wachtwoord instellen door te klikken op [**Configureer het wachtwoord**] op de webpagina van de machine als u geen wachtwoord voor het aanmelden instelt.

**6**

## <span id="page-19-0"></span>**Problemen oplossen <sup>6</sup>**

## <span id="page-19-1"></span>**Overzicht <sup>6</sup>**

In dit hoofdstuk wordt uitgelegd hoe u typische netwerkproblemen kunt oplossen die u tegen kunt komen tijdens het gebruik van de Brother netwerkprinter. Ga naar de website van het Brother Solutions Center voor meer ondersteuning als u na het lezen van dit hoofdstuk het probleem nog niet hebt kunnen oplossen: <http://solutions.brother.com/>

<span id="page-19-2"></span>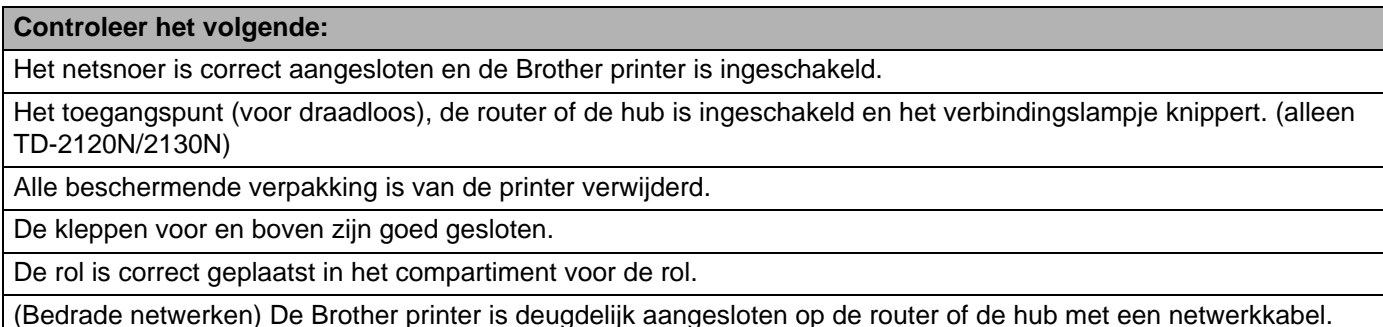

(Draadloze netwerken) Er is geen netwerkkabel aangesloten op de printer.

#### **Het lukt niet om de instellingen voor het draadloze netwerk te configureren. (alleen TD-2120N/2130N)**

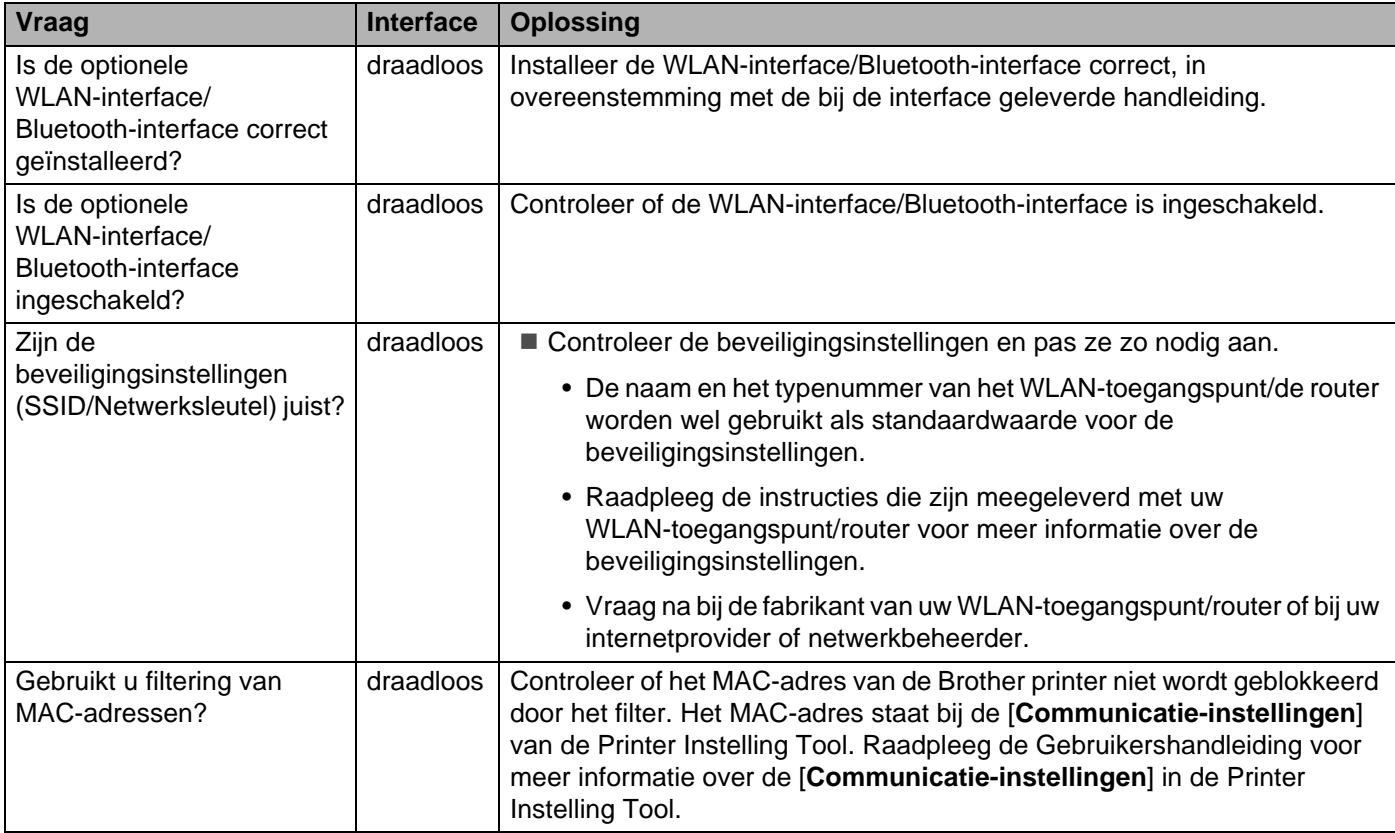

#### **Het lukt niet om de instellingen voor het draadloze netwerk te configureren. (alleen TD-2120N/2130N) (vervolg)**

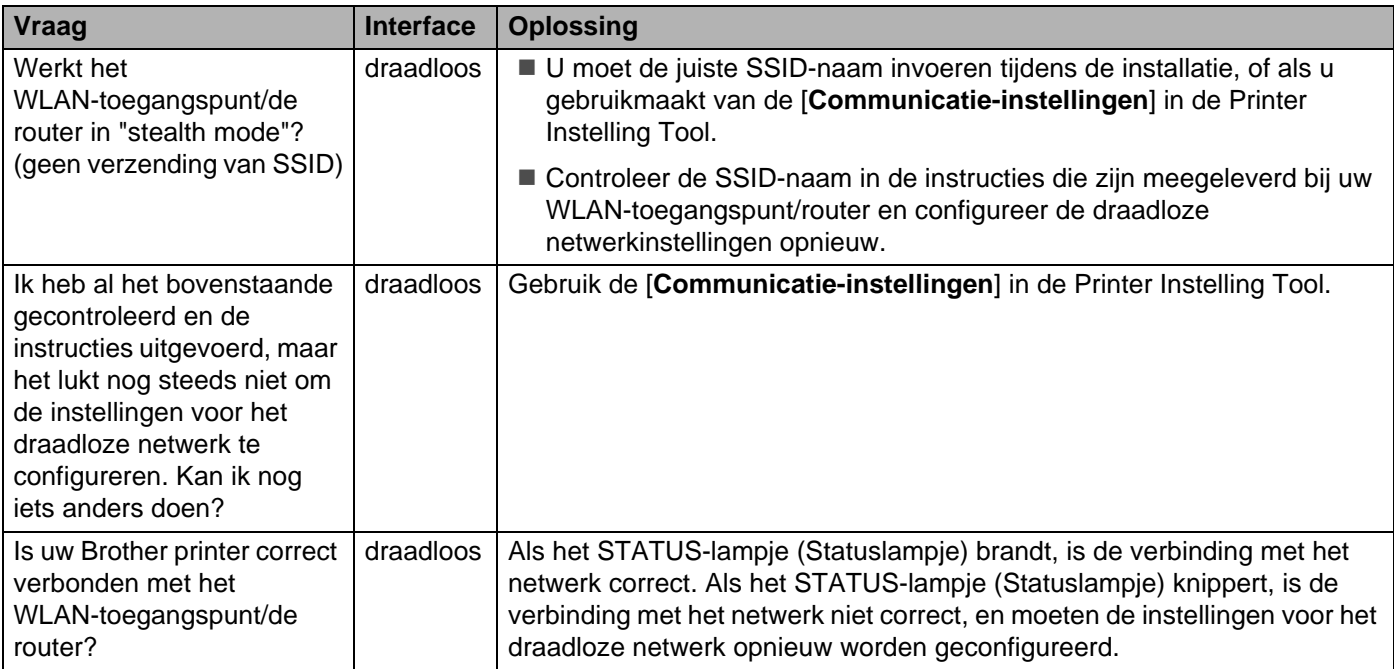

#### <span id="page-20-0"></span>**Tijdens de installatie van de printer wordt de Brother printer niet gevonden in het netwerk.**

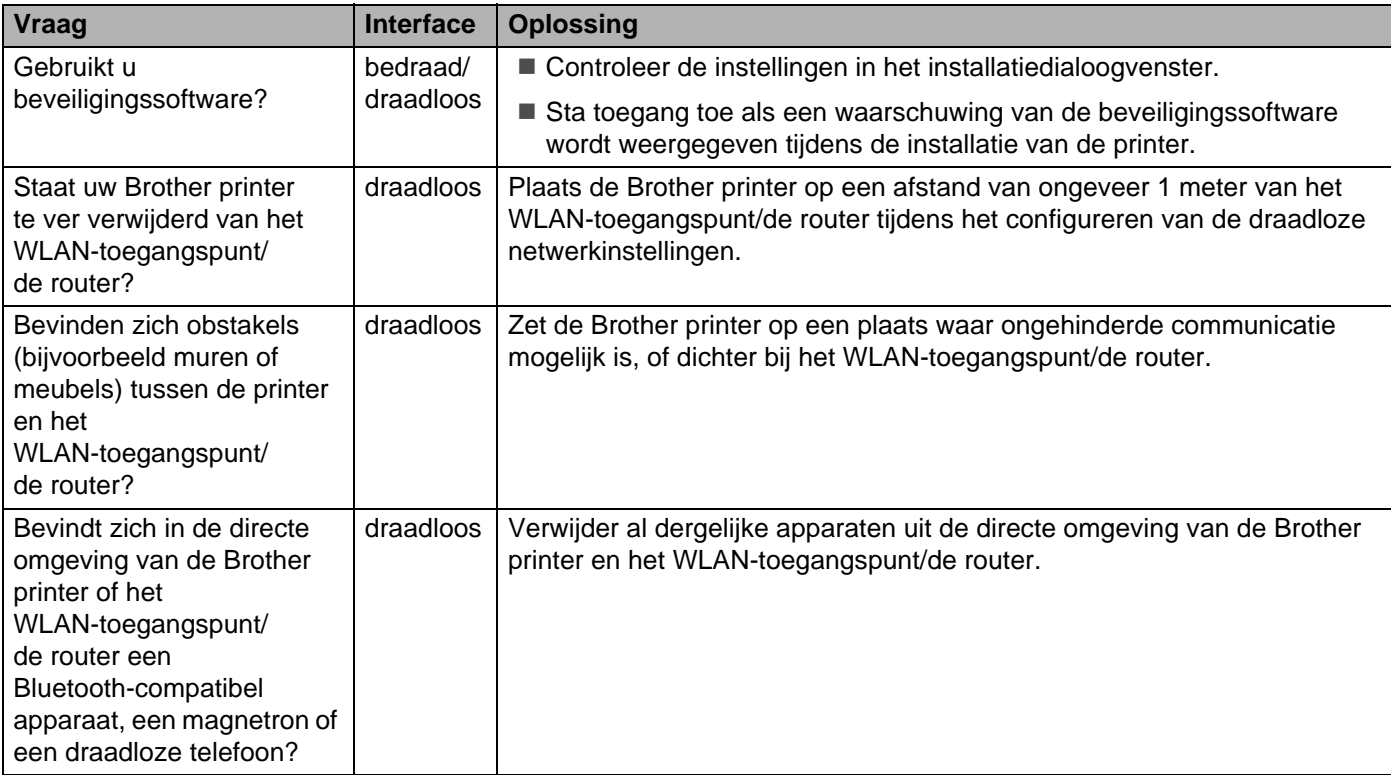

#### **De Brother printer kan niet afdrukken via het netwerk. Zelfs na een met succes voltooide installatie wordt de Brother printer niet gevonden in het netwerk.**

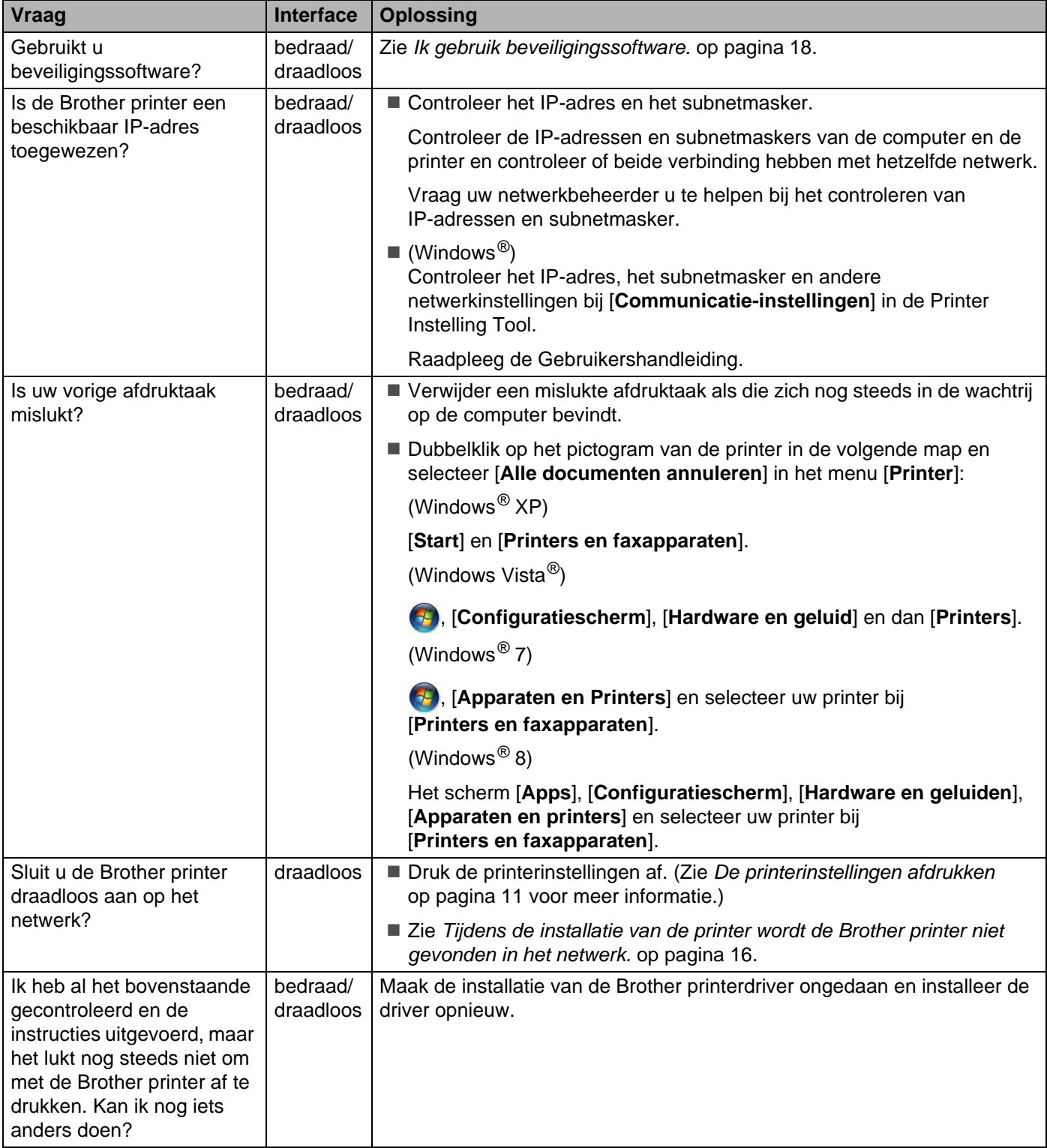

#### <span id="page-22-0"></span>**Ik gebruik beveiligingssoftware.**

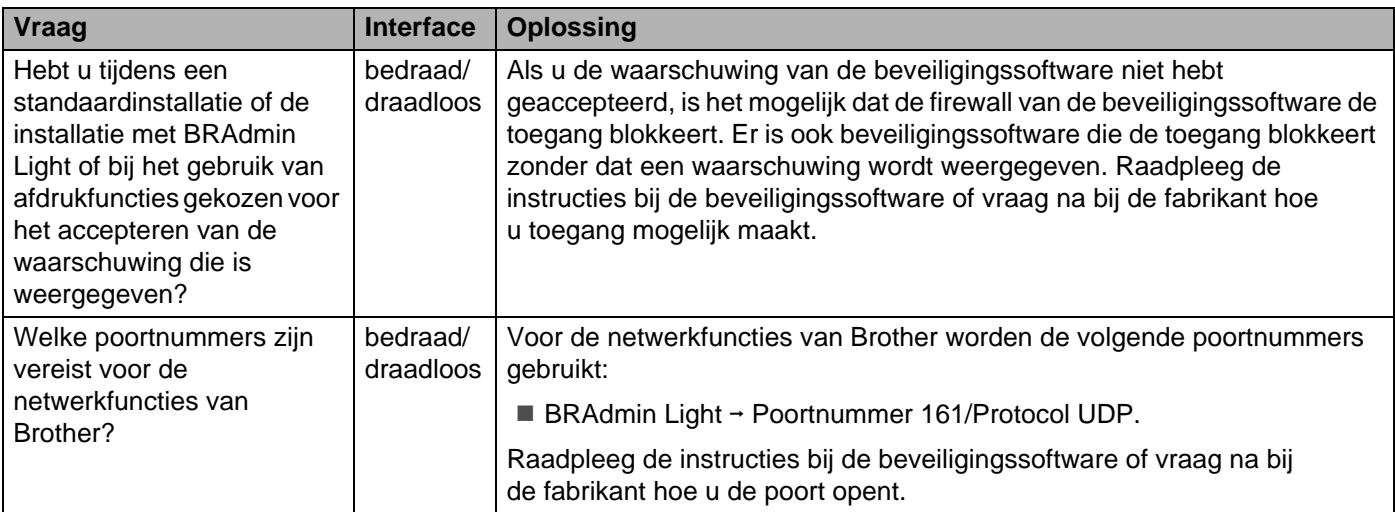

#### **Ik wil controleren of mijn netwerkapparaten correct werken.**

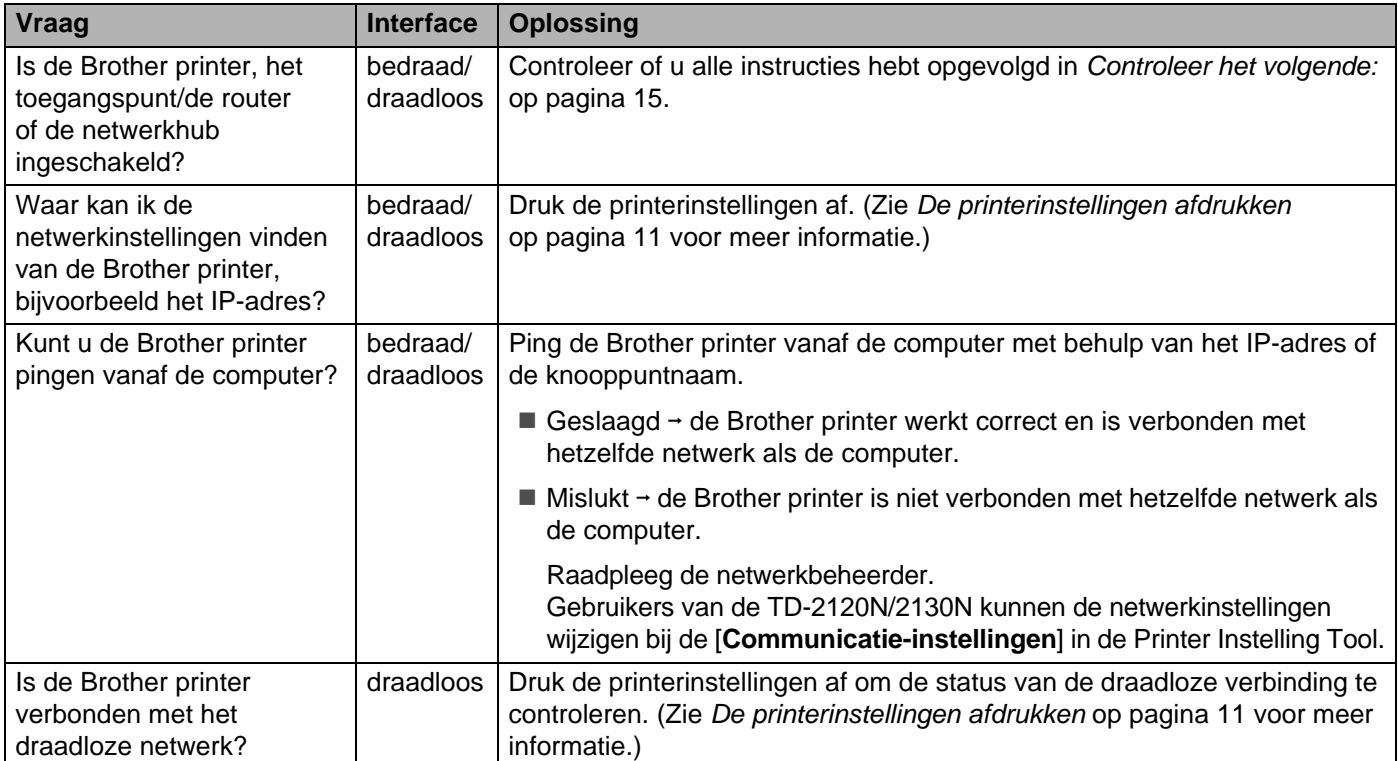

<span id="page-23-0"></span>**Bijlage A <sup>A</sup>**

**A**

## <span id="page-23-3"></span><span id="page-23-1"></span>**Ondersteunde protocollen en beveiligingsfuncties**

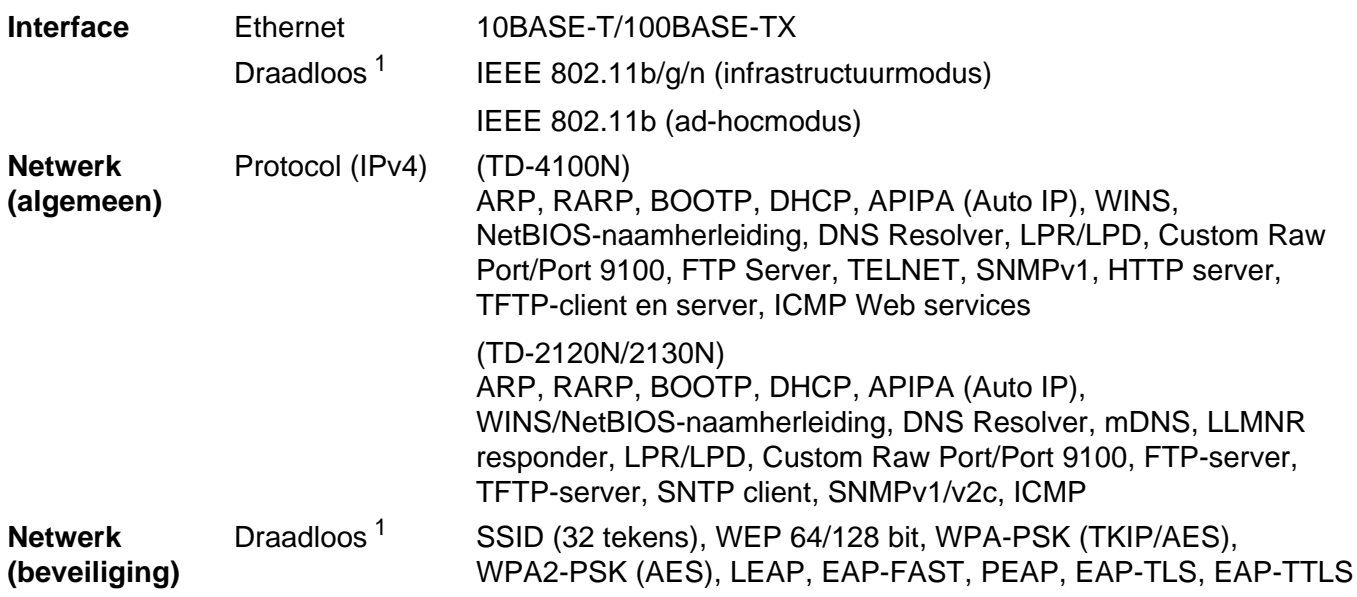

<span id="page-23-2"></span><sup>1</sup> Bij toepassing van de WLAN-interface (optioneel) bij de TD-2120N/2130N

<span id="page-24-0"></span>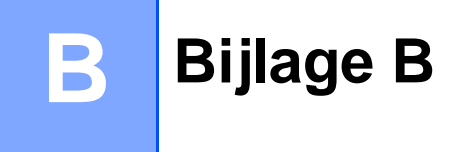

In dit gedeelte staat basisinformatie over de geavanceerde netwerkfuncties van de Brother printer, naast algemene netwerktermen.

De ondersteunde protocollen en netwerkfuncties verschillen per model printer.

### <span id="page-24-1"></span>**Soorten netwerkverbindingen en protocollen <sup>B</sup>**

#### <span id="page-24-2"></span>**Soorten netwerkverbindingen**

#### **Voorbeeld vaste netwerkverbinding <sup>B</sup>**

#### Peer-to-peer printen met behulp van TCP/IP

In een peer-to-peer-omgeving verzendt en ontvangt elke computer rechtstreeks gegevens naar en van elk apparaat. Er is geen centrale server die de toegang tot bestanden of het delen van printers controleert.

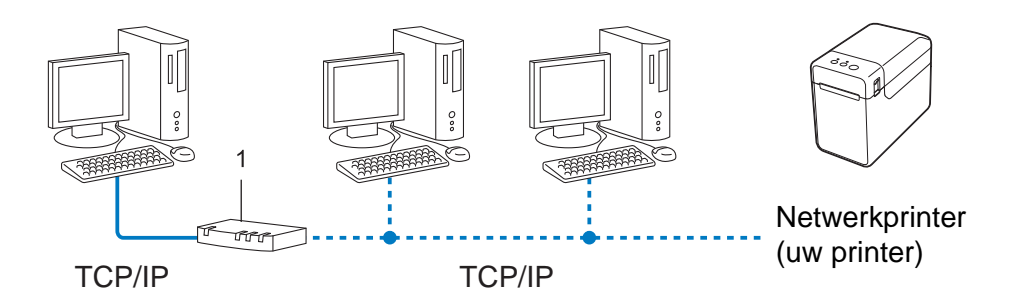

#### **1 Router**

- In een klein netwerk met 2 of 3 computers wordt de peer-to-peer-methode aanbevolen omdat deze eenvoudiger te configureren is dan de gedeelde netwerk-methode. Zie *[Printen in gedeeld netwerk](#page-25-0)* [op pagina 21.](#page-25-0)
- Alle computers moeten het TCP/IP-protocol gebruiken.
- De Brother printer moet een juiste IP-adresconfiguratie hebben.
- Als u gebruik maakt van een router, moet het gateway-adres op de computers en op de Brother printer zijn geconfigureerd.

Bijlage B

#### <span id="page-25-0"></span>**Printen in gedeeld netwerk**

In een omgeving met een gedeeld netwerk verzendt elke computer gegevens via een centrale computer. Deze computer wordt vaak een server of een printserver genoemd. De taak van de server is het afdrukken van alle afdruktaken te beheren.

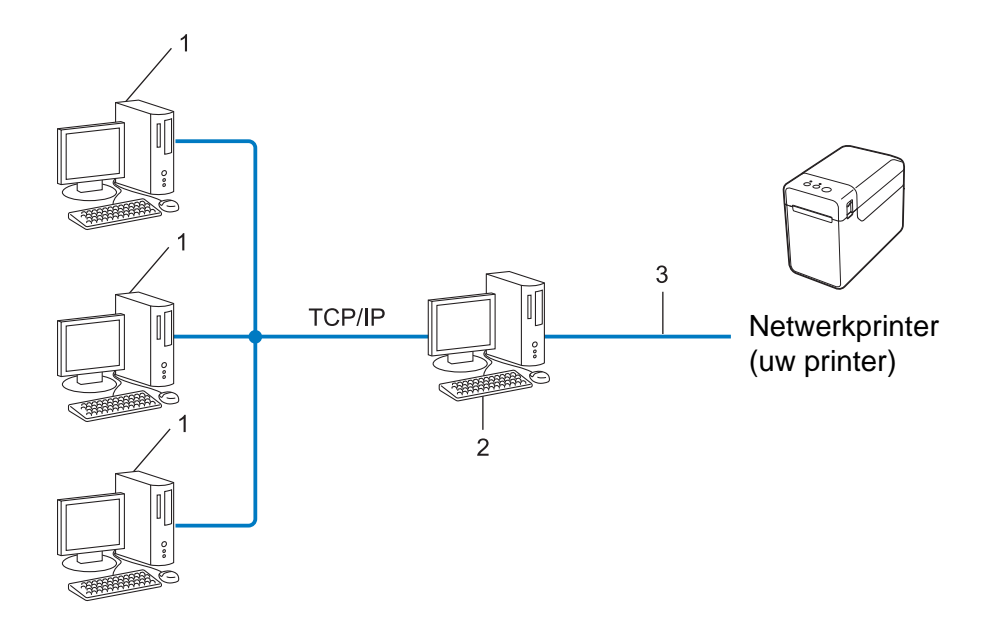

- **1 Clientcomputer**
- **2 Ook bekend als server of printserver**
- **3 TCP/IP of USB**
- In een groter netwerk wordt aangeraden gebruik te maken van een gedeeld netwerk-printomgeving.
- De server of printserver moet het TCP/IP-protocol gebruiken.
- De Brother printer moet beschikken over een juiste IP-adresconfiguratie, tenzij de printer is verbonden via de USB-poort of de seriële poort van de server.

#### <span id="page-26-0"></span>**Protocollen**

#### **TCP/IP-protocollen en functies <sup>B</sup>**

Protocollen zijn de gestandaardiseerde sets met regels voor het overdragen van gegevens in een netwerk. Met protocollen kunnen gebruikers toegang krijgen tot netwerkbronnen.

De printserver die wordt gebruikt voor deze Brother printer ondersteunt het TCP/IP (Transmission Control Protocol/Internet Protocol)-protocol.

TCP/IP is de meest populaire set protocollen die gebruikt wordt voor communicatie via bijvoorbeeld internet en bij e-mail. Dit protocol kan in bijna alle besturingssystemen zoals Windows®, Windows Server® en Linux® worden gebruikt.

#### **OPMERKING**

- U kunt de protocolinstellingen configureren met behulp van HTTP (in een webbrowser). (Zie *[De](#page-17-3)  [printerinstellingen configureren met beheer via een webbrowser](#page-17-3)* op pagina 13.)
- Zie *[Ondersteunde protocollen en beveiligingsfuncties](#page-23-3)* op pagina 19 voor meer informatie over de protocollen die de Brother printer ondersteunt.

De volgende TCP/IP-protocollen zijn beschikbaar voor deze Brother printer:

#### **DHCP/BOOTP/RARP <sup>B</sup>**

Door gebruik te maken van de DHCP-/BOOTP-/RARP-protocollen kan het IP-adres automatisch worden geconfigureerd.

#### **OPMERKING**

Neem contact op met uw netwerkbeheerder om de DHCP-/BOOTP-/RARP-protocollen te gebruiken.

#### **APIPA <sup>B</sup>**

Als u niet handmatig een IP-adres toewijst (met behulp van de BRAdmin software) of deze automatisch laat toewijzen (met behulp van een DHCP-/BOOTP-/RARP-server), zal het Automatic Private IP Addressing (APIPA)-protocol automatisch een IP-adres toewijzen in het bereik van 169.254.0.1 tot en met 169.254.254.254.

#### **ARP <sup>B</sup>**

Het Address Resolution Protocol verzorgt toewijzing van een IP-adres aan een MAC-adres in een TCP/IP-netwerk.

#### **DNS-client <sup>B</sup>**

De Brother printserver ondersteunt de client-functie Domain Name Service (DNS). Met behulp van deze functie kan de printserver met andere apparaten communiceren door middel van de DNS-naam.

#### **NetBIOS-naamherleiding <sup>B</sup>**

Met Network Basic Input/Output System-naamherleiding kunt u het IP-adres van een ander apparaat opvragen tijdens een netwerkverbinding met behulp van de NetBIOS-naam.

#### Bijlage B

#### **WINS <sup>B</sup>**

Windows® Internet Name Service is een service die informatie verzorgt voor NetBIOS-naamherleiding door een IP-adres en een NetBIOS-naam te koppelen in het lokale netwerk.

#### **LPR/LPD <sup>B</sup>**

Vaak gebruikte printprotocollen in een TCP/IP-netwerk.

#### **Custom Raw Port (Standaard is poort 9100) <sup>B</sup>**

Een ander vaak gebruikt printprotocol in een TCP/IP-netwerk. Het maakt interactieve gegevensoverdracht mogelijk.

#### **mDNS <sup>B</sup>**

Met mDNS kan de Brother printserver automatisch worden geconfigureerd voor gebruik in een eenvoudige Mac OS X netwerkconfiguratie.

#### **SNMP <sup>B</sup>**

Het Simple Network Management Protocol (SNMP) wordt gebruikt om netwerkapparaten zoals computers, printers en terminals te beheren. De Brother printserver ondersteunt SNMPv1 en SNMPv2.

#### **LLMNR <sup>B</sup>**

Het Link-Local Multicast Name Resolution protocol (LLMNR) herkent de namen van naburige computers als het netwerk geen DNS-server (Domain Name System) heeft. De LLMNR ontvanger-functie werkt in zowel een IPv4- als een IPv6-omgeving als een besturingssysteem wordt gebruikt met een LLMNR zender-functie, bijvoorbeeld Windows $^{\circledR}$  7 en Windows $^{\circledR}$  8.

## <span id="page-28-0"></span>**De printer configureren voor een netwerk**

#### <span id="page-28-1"></span>**IP-adressen, subnetmaskers en gateways <sup>B</sup>**

Om de machine te gebruiken in een netwerkomgeving met TCP/IP, moet u het IP-adres en het subnetmasker configureren. Het IP-adres dat u aan de printserver toewijst moet zich in hetzelfde logische netwerk bevinden als uw hostcomputers. Als dit niet het geval is, moet u het subnetmasker en het gateway-adres op de juiste manier configureren.

#### **IP-adres <sup>B</sup>**

Een IP-adres is een reeks getallen waarmee elke computer in een netwerk kan worden geïdentificeerd. Een IP-adres bestaat uit vier getallen met punten ertussen. Elk getal is tussen 0 en 254.

- In een klein netwerk zult u bijvoorbeeld normaal gesproken het laatste cijfer veranderen:
	- 192.168.1.1
	- 192.168.1.2
	- 192.168.1.3

#### **Het IP-adres toewijzen aan uw printserver: <sup>B</sup>**

Als u een DHCP-/BOOTP-/RARP-server hebt in uw netwerk, krijgt de printserver automatisch een IP-adres van die server.

#### **OPMERKING**

Bij kleinere netwerken kan de DHCP-server tevens de router zijn.

Raadpleeg voor meer informatie over DHCP, BOOTP en RARP: *[DHCP gebruiken om het IP-adres te configureren](#page-36-1)* op pagina 32. *[BOOTP gebruiken om het IP-adres te configureren](#page-37-0)* op pagina 33. *[RARP gebruiken om het IP-adres te configureren](#page-36-2)* op pagina 32.

Als u geen DHCP-/BOOTP-/RARP-server hebt, zal het Automatic Private IP Addressing (APIPA)-protocol automatisch een IP-adres toewijzen in het bereik van 169.254.0.1 tot en met 169.254.254.254. Zie *[APIPA](#page-37-1)  [gebruiken om het IP-adres te configureren](#page-37-1)* op pagina 33 voor meer informatie over APIPA.

Bijlage B

#### **Subnetmasker**

Subnetmaskers beperken de netwerkcommunicatie.

- Computer 1 kan bijvoorbeeld met Computer 2 communiceren.
	- Computer 1

IP-adres: 192.168.1.2

Subnetmasker: 255.255.255.0

• Computer 2

IP-adres: 192.168.1.3

Subnetmasker: 255.255.255.0

De 0 in het subnetmasker betekent dat er geen beperking is met betrekking tot de communicatie aan deze zijde van het adres. Dat betekent voor het bovenstaande voorbeeld dat communicatie mogelijk is met elk apparaat dat een IP-adres heeft dat begint met 192.168.1.x. (waarbij x. een getal is 0 en 254).

#### **Gateway (en router) <sup>B</sup>**

Een gateway is een netwerkpunt dat fungeert als ingang voor een ander netwerk en dat gegevens die via het netwerk worden overgedragen, naar een exacte bestemming verzendt. De router weet waar de gegevens die bij de gateway aankomen naar toe moeten worden gestuurd. Als de bestemming zich in een extern netwerk bevindt, draagt de router gegevens over aan het externe netwerk. Als uw netwerk communiceert met andere netwerken, moet u mogelijk het IP-adres van de gateway configureren. Neem contact op met uw netwerkbeheerder als u het IP-adres van de gateway niet weet.

## <span id="page-30-0"></span>**Termen en principes van draadloze netwerken**

#### <span id="page-30-1"></span>**Het netwerk specificeren**

#### **SSID (Service Set Identifier) en kanalen <sup>B</sup>**

U dient de SSID en een kanaal op te geven om het draadloze netwerk te specificeren waarmee u verbinding wilt maken.

 $\blacksquare$  SSID

Elk draadloos netwerk heeft een unieke netwerknaam die wordt aangeduid met SSID of ESSID (Extended Service Set Identifier). De SSID is een waarde van 32 bytes of minder die wordt toegewezen aan het toegangspunt. De draadloze apparaten die u wilt koppelen aan het draadloze netwerk dienen overeen te komen met het toegangspunt. Het toegangspunt en de draadloze apparaten versturen regelmatig draadloze pakketten (aangeduid met de term "beacon" - signaal) met de SSID-gegevens. Als het draadloze netwerkapparaat een signaalbericht ontvangt, kunt u daarmee draadloze netwerken identificeren die zich dicht genoeg bij bevinden voor ontvangst van de radiogolven.

#### ■ Kanalen

Draadloze netwerken maken gebruik van kanalen. Elk draadloos kanaal heeft een eigen frequentie. Er zijn 14 verschillende kanalen die kunnen worden gebruikt in een draadloos netwerk. In veel landen is het aantal toegestane kanalen echter beperkt.

#### <span id="page-30-2"></span>**Beveiligingstermen <sup>B</sup>**

#### **Verificatie en encryptie**

De meeste draadloze netwerken maken gebruik van een of andere vorm van beveiliging. De beveiligingsinstellingen bepalen de verificatie (de manier waarop het apparaat zich identificeert in het netwerk) en de encryptie (de manier waarop de gegevens worden gecodeerd bij verzending in het netwerk). **Als u deze gegevens niet juist specificeert bij het configureren van de Brother draadloze printer, kan de printer geen verbinding maken met het draadloze netwerk.** Daarom moet het configureren ervan uiterst zorgvuldig plaatsvinden.

Bijlage B

#### **Verificatie- en encryptiemethoden voor een persoonlijk draadloos netwerk <sup>B</sup>**

Een persoonlijk draadloos netwerk is een klein netwerk, waarin bijvoorbeeld de machine in een draadloos netwerk thuis wordt gebruikt, zonder ondersteuning voor IEEE 802.1x.

Zie *[Verificatie- en encryptiemethoden voor een draadloos bedrijfsnetwerk](#page-33-0)* op pagina 29 als u uw machine wilt gebruiken in een netwerk met ondersteuning voor IEEE 802.1x.

#### **Verificatiemethoden <sup>B</sup>**

Open systeem

Draadloze apparaten krijgen zonder verificatie toegang tot het netwerk.

Gedeelde sleutel

Een geheime vooraf vastgelegde sleutel wordt gedeeld door alle apparaten die toegang moeten krijgen tot het draadloze netwerk.

De Brother draadloze printer gebruikt een WEP-sleutel als vooraf ingestelde sleutel.

WPA-PSK

Ondersteuning voor een vooraf gedeelde sleutel van Wi-Fi Protected Access (WPA-PSK), waarmee de draadloze Brother printer kan worden gekoppeld aan toegangspunten die TKIP of AES gebruiken voor WPA-PSK.

WPA2-PSK

Ondersteuning voor een vooraf gedeelde sleutel van Wi-Fi Protected Access (WPA2-PSK), waarmee de draadloze Brother printer kan worden gekoppeld aan toegangspunten die AES gebruiken voor WPA2-PSK (WPA-Personal).

■ WPA-PSK/WPA2-PSK

Ondersteuning voor een vooraf gedeelde sleutel van Wi-Fi Protected Access (WPA-PSK/WPA2-PSK), waarmee de draadloze Brother printer kan worden gekoppeld aan toegangspunten die TKIP gebruiken voor WPA-PSK, of AES voor WPA-PSK en WPA2-PSK (WPA-Personal).

#### **Encryptiemethoden**

Geen

Er wordt geen Versleutelingsmethode gebruikt.

■ WEP

Bij het gebruik van WEP (Wired Equivalent Privacy) worden de gegevens verzonden en ontvangen met een beveiligde sleutel.

 $\blacksquare$  TKIP

TKIP (Temporal Key Integrity Protocol) biedt key mixing per pakket, een integriteitscontrole voor berichten en een mechanisme voor vervanging van sleutels.

**■ AFS** 

AES (Advanced Encryption Standard) is de krachtige encryptiestandaard voor Wi-Fi<sup>®</sup>.

#### **Bij de instelling [Ad-hoc] voor [Communicatiemodus]**

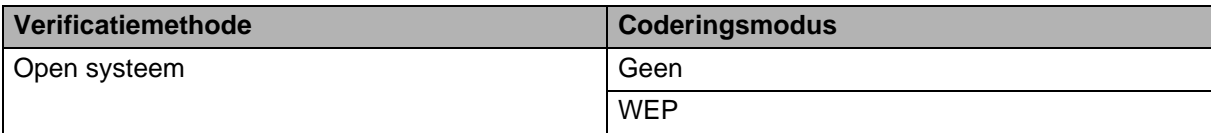

#### **Bij de instelling [Infrastructuur] voor [Communicatiemodus]**

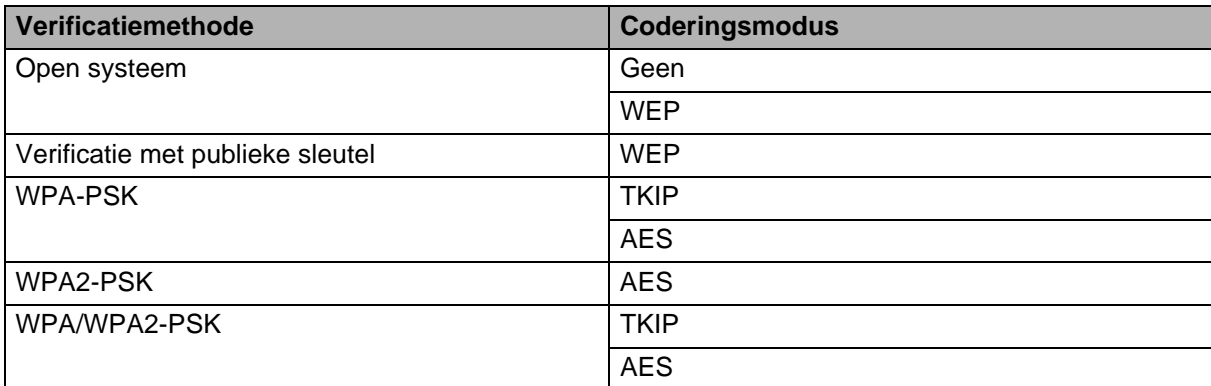

#### **Netwerksleutel**

Open systeem/Gedeelde sleutel met WEP

Deze sleutel is een 64-bits of een 128-bits waarde die moet worden ingevoerd in ASCII-indeling of hexadecimale indeling.

• 64-(40-)bits ASCII:

maakt gebruik van 5 teksttekens, bijv. "WSLAN" (hoofdlettergevoelig).

• 64-(40-)bits hexadecimaal:

maakt gebruik van 10 cijfers hexadecimaal, bijv. "71f2234aba".

• 128-(104-)bits ASCII:

maakt gebruik van 13 teksttekens, bijv. "Wirelesscomms" (hoofdlettergevoelig).

• 128-(104-)bits hexadecimaal:

maakt gebruik van 26 cijfers hexadecimaal, bijv. "71f2234ab56cd709e5412aa2ba".

■ WPA-PSK/WPA2-PSK en TKIP of AES

Maakt gebruik van een vooraf gedeelde sleutel (Pre-Shared Key - PSK) die bestaat uit 8 of meer tekens, tot een maximum van 63 tekens.

Bijlage B

#### <span id="page-33-0"></span>**Verificatie- en encryptiemethoden voor een draadloos bedrijfsnetwerk <sup>B</sup>**

Een draadloos bedrijfsnetwerk is een groot netwerk, waarin de machine bijvoorbeeld wordt gebruikt in een draadloos bedrijfsnetwerk, met ondersteuning voor IEEE 802.1x. Als u uw machine configureert in een draadloos bedrijfsnetwerk dat IEEE 802.1x ondersteunt, kunt u gebruikmaken van de volgende methoden voor verificatie en encryptie.

#### **Verificatiemethoden <sup>B</sup>**

LEAP (bij een draadloos netwerk)

Cisco LEAP (Light Extensible Authentication Protocol) is ontwikkeld door Cisco Systems, Inc. en werkt met een gebruikers-ID en een wachtwoord voor verificatie.

**FAP-FAST** 

EAP-FAST (Extensible Authentication Protocol-Flexible Authentication via Secured Tunnel) is ontwikkeld door Cisco Systems, Inc., en werkt met een gebruikers-ID en een wachtwoord voor verificatie, en symmetrische sleutelalgoritmes in een getunneld verificatieproces.

De Brother machine ondersteunt de volgende interne verificatiemethoden:

- EAP-FAST/GEEN
- EAP-FAST/MS-CHAPv2
- EAP-FAST/GTC
- **PEAP**

PEAP (Protected Extensible Authentication Protocol) is ontwikkeld door Microsoft Corporation, Cisco Systems en RSA Security. PEAP maakt een gecodeerde SSL-/TLS-tunnel (Secure Sockets Layer/Transport Layer Security) tussen een client en een verificatieserver voor het verzenden van een gebruikers-ID en een wachtwoord. PEAP biedt wederzijdse verificatie van de server en de client.

De Brother machine ondersteunt de volgende interne verificatiemethoden:

- PEAP/MS-CHAPv2
- PEAP/GTC
- **EAP-TTLS**

EAP-TTLS (Extensible Authentication Protocol Tunnelled Transport Layer Security) is ontwikkeld door Funk Software en Certicom. EAP-TTLS maakt een met PEAP vergelijkbare SSL-tunnel tussen een client en een verificatieserver voor het verzenden van een gebruikers-ID en een wachtwoord. EAP-TTLS biedt wederzijdse verificatie van de server en de client.

De Brother machine ondersteunt de volgende interne verificatiemethoden:

- FAP-TTI S/CHAP
- EAP-TTLS/MS-CHAP
- EAP-TTLS/MS-CHAPv2
- EAP-TTLS/PAP
- $E$ FAP-TLS

EAP-TLS (Extensible Authentication Protocol Transport Layer Security) vereist digitale certificaatverificatie, zowel bij de client als de verificatieserver.

#### **Encryptiemethoden**

#### $\blacksquare$  TKIP

TKIP (Temporal Key Integrity Protocol) biedt key mixing per pakket, een integriteitscontrole voor berichten en een mechanisme voor vervanging van sleutels.

■ AES

AES (Advanced Encryption Standard) is de krachtige encryptiestandaard voor Wi-Fi®.

■ CKIP

Het originele Key Integrity Protocol voor LEAP van Cisco Systems, Inc.

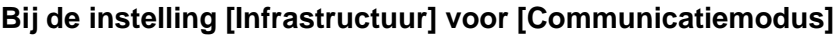

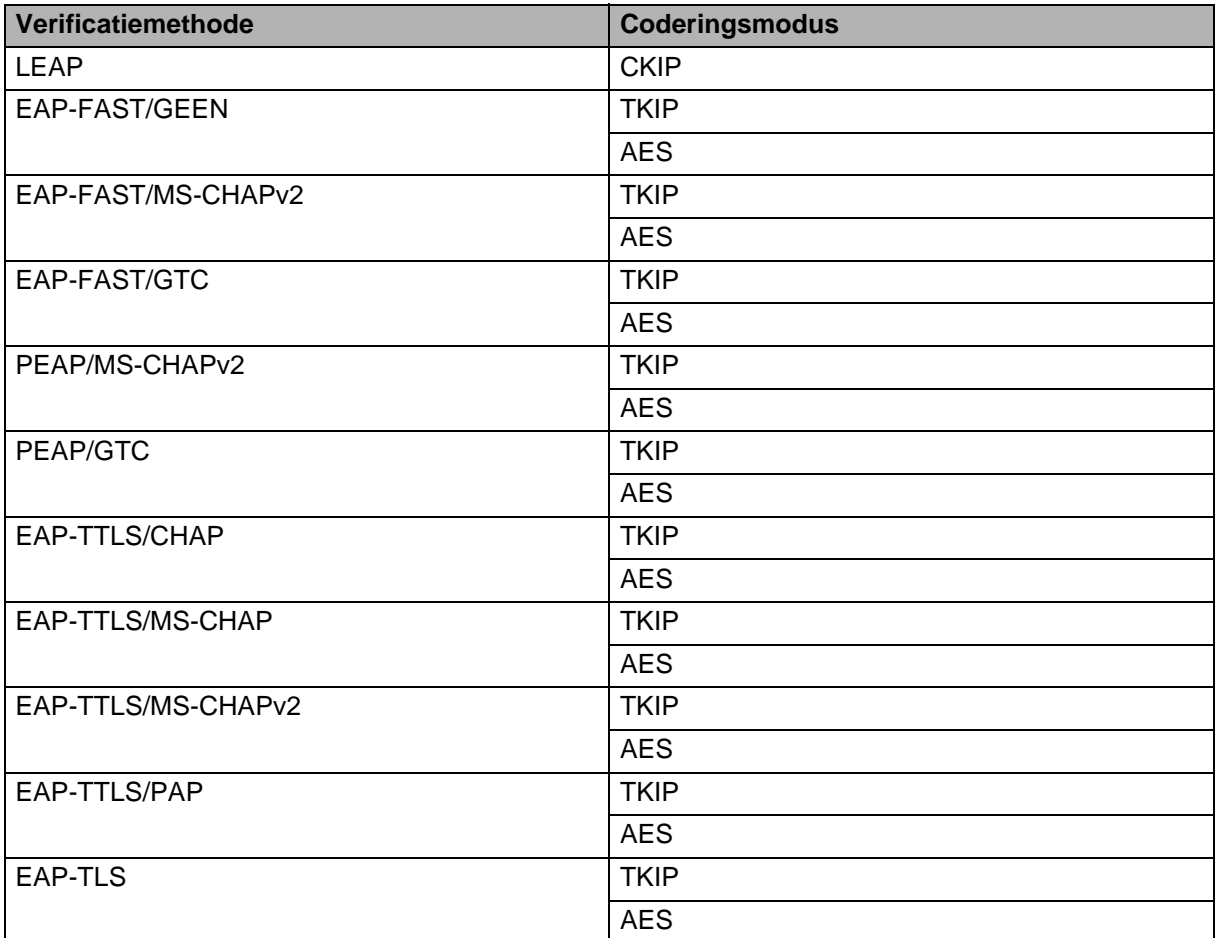

Bijlage B

#### **Gebruikers-ID en wachtwoord <sup>B</sup>**

De volgende beveiligingsmethoden ondersteunen een gebruikers-ID met minder dan 64 tekens en een wachtwoord met minder dan 32 tekens.

- LEAP
- EAP-FAST
- **PEAP**
- EAP-TTLS
- EAP-TLS (voor gebruikers-ID)

## <span id="page-36-0"></span>**Overige manieren om het IP-adres in te stellen (voor geavanceerde gebruikers en administrators) <sup>B</sup>**

#### <span id="page-36-1"></span>**DHCP gebruiken om het IP-adres te configureren <sup>B</sup>**

Het Dynamic Host Configuration Protocol (DHCP) is een van meerdere geautomatiseerde mechanismen voor het toewijzen van IP-adressen. Als u een DHCP-server in uw netwerk hebt, verkrijgt de printserver automatisch het IP-adres van de DHCP-server en wordt de naam ervan geregistreerd bij eventuele RFC 1001 en 1002-compliante dynamische naamservices.

#### **OPMERKING**

Als u uw printserver niet wilt configureren via DHCP, BOOTP of RARP, moet u de opstartmethode instellen op statisch, zodat de printserver een statisch IP-adres heeft. Hierdoor wordt voorkomen dat de printserver probeert een IP-adres te verkrijgen van deze systemen. Gebruik de toepassing BRAdmin of beheer via een webbrowser om de opstartmethode te veranderen.

#### <span id="page-36-2"></span>**RARP gebruiken om het IP-adres te configureren <sup>B</sup>**

Het IP-adres van de Brother printserver kan worden geconfigureerd met behulp van de Reverse ARP (RARP)-faciliteit op uw hostcomputer. Dit kunt u doen door het bestand /etc/ethers te bewerken (als dit bestand niet bestaat, kunt u het zelf maken) met een invoer zoals het onderstaande voorbeeld:

00:80:77:31:01:07 BRN008077310107 (of BRW008077310107 voor een draadloos netwerk)

Hierbij is de eerste invoer het MAC-adres (Ethernet-adres) van de printserver en de tweede invoer de naam van de printserver (de naam moet hetzelfde zijn als de naam die u in het bestand /etc/hosts hebt ingevoerd).

Als de RARP daemon nog niet is ingeschakeld, moet u deze starten (afhankelijk van het systeem kan de opdracht rarpd, rarpd -a, in.rarpd -a of iets anders zijn; typ man rarpd of raadpleeg de systeemdocumentatie voor aanvullende informatie).

De Brother printserver haalt het IP-adres op van de RARP daemon zodra de printer is ingeschakeld.

#### <span id="page-37-0"></span>**BOOTP gebruiken om het IP-adres te configureren <sup>B</sup>**

BOOTP is een alternatief voor RARP met het voordeel dat het subnetmasker en de gateway kunnen worden geconfigureerd. Om BOOTP te kunnen gebruiken voor de configuratie van het IP-adres moet u ervoor zorgen dat BOOTP is geïnstalleerd en wordt uitgevoerd op de hostcomputer (het moet verschijnen in het bestand /etc/services op de host als een werkelijke service; typ man bootpd of raadpleeg uw systeemdocumentatie voor meer informatie). BOOTP wordt meestal opgestart via het bestand /etc/inetd.conf, mogelijk moet u het inschakelen door het # voor de bootp-invoer in dat bestand te verwijderen. Een gebruikelijke bootp-invoer in het bestand /etc/inetd.conf is bijvoorbeeld:

#bootp dgram udp wait /usr/etc/bootpd bootpd -i

Afhankelijk van het systeem kan deze invoer de naam "bootps" hebben in plaats van "bootp".

#### **OPMERKING**

Om BOOTP in te schakelen, gebruikt u gewoon een editor om het # te verwijderen (als er geen # staat, is BOOTP al ingeschakeld). Bewerk vervolgens het BOOTP configuratiebestand (meestal /etc/bootptab) en voer in: naam, netwerktype (1 voor Ethernet), MAC-adres (Ethernet-adres) en IP-adres, subnetmasker en gateway van de printserver. Helaas is de exacte indeling hiervoor niet gestandaardiseerd. Raadpleeg daarom uw systeemdocumentatie om te bepalen hoe deze gegevens moeten worden ingevoerd. Enkele voorbeelden van typische /etc/bootptab-invoer:

BRN310107 1 00:80:77:31:01:07 192.168.1.2

en:

BRN310107:ht=ethernet:ha=008077310107:\ip=192.168.1.2:

"BRN" wordt vervangen door "BRW" bij een draadloos netwerk.

Bepaalde BOOTP hostsoftware-implementaties reageren niet op BOOTP-verzoeken als u geen download-bestandsnaam in het configuratiebestand hebt opgenomen. Als dit het geval is, maakt u een null-bestand op de host en geeft u de naam van dit bestand en het pad ervan op in het configuratiebestand.

Net als bij RARP laadt de printserver het IP-adres van de BOOTP-server als de printer is ingeschakeld.

#### <span id="page-37-1"></span>**APIPA gebruiken om het IP-adres te configureren <sup>B</sup>**

De Brother printserver ondersteunt het Automatic Private IP Addressing (APIPA)-protocol. Met APIPA kunnen DHCP-clients automatisch een IP-adres en subnetmasker configureren als er geen DHCP-server beschikbaar is. Het apparaat kiest zelf een IP-adres in het bereik van 169.254.0.1 tot 169.254.254.254. Het subnetmasker wordt automatisch ingesteld op 255.255.0.0 en het gateway-adres wordt ingesteld op 0.0.0.0.

Het APIPA-protocol is standaard ingeschakeld. Als u het APIPA-protocol wilt uitschakelen, gebruikt u daarvoor BRAdmin Light of beheer via een webbrowser.

#### <span id="page-38-0"></span>**ARP gebruiken om het IP-adres te configureren <sup>B</sup>**

Als u de toepassing BRAdmin niet kunt gebruiken en uw netwerk geen DHCP-server gebruikt, kunt u ook de ARP-opdracht gebruiken. De ARP-opdracht is beschikbaar op Windows®-systemen waarop TCP/IP is geïnstalleerd. Om ARP te gebruiken, voert u de volgende opdracht in de opdrachtprompt in:

arp -s ipadres ethernetadres

ping ipadres

Waarbij ethernetadres het MAC-adres (Ethernet-adres) van de printserver is en ipadres het IP-adres is van de printserver. Bijvoorbeeld:

#### **Windows**®**-systemen**

Bij Windows<sup>®</sup>-systemen moet er een streepje "-" tussen de getallen van het MAC-adres (Ethernet-adres) staan.

arp -s 192.168.1.2 00-80-77-31-01-07 ping 192.168.1.2

#### **OPMERKING**

U moet op hetzelfde Ethernet-segment zijn (dit houdt in dat er geen router mag zijn tussen de printserver en het besturingssysteem) om de opdracht arp -s te gebruiken.

Als er een router is, kunt u BOOTP of een van de andere methodes die in dit hoofdstuk zijn besproken gebruiken om het IP-adres in te voeren. Als de administrator het systeem zo heeft geconfigureerd dat IP-adressen worden geleverd met behulp van BOOTP, DHCP of RARP, kan uw Brother printserver een IP-adres ontvangen van een van deze toewijzingssystemen. In dat geval hoeft u de ARP-opdracht niet te gebruiken. De ARP-opdracht werkt slechts één keer. Omwille van de veiligheid kunt u de ARP-opdracht niet opnieuw gebruiken om het adres te wijzigen nadat u het IP-adres van een Brother printserver hebt ingesteld met de ARP-opdracht. De printserver negeert alle pogingen om dit te doen. Als u het IP-adres opnieuw wilt veranderen, maak dan gebruik van beheer via een webbrowser, of herstel de fabrieksinstellingen van de printserver (waarna u de ARP-opdracht opnieuw kunt gebruiken).

## brother.